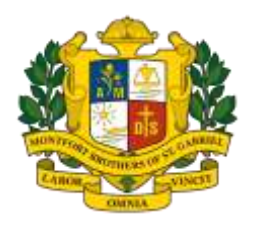

24 Serangoon Ave 1 Singapore 556140

Tel: +65 62889470 Fax: +65 62898615 www.stgabrielssec.moe.edu.sg Email: stgss@moe.edu.sg

24 July 2020

Dear Parents/Guardian,

#### **Subject Option Exercise (Trial) 2020**

A Subject Option Exercise (Trial) will be carried out for all Sec 2 students to better understand the available subject combinations, the requirement for each subject combination and to be familiarised with the subject option website. This trial will take place online via the website: **https://lms.wizlearn.com/STGSS/login.aspx**

**ST. GABRIEL'S**

SECONDARY SCHOOL

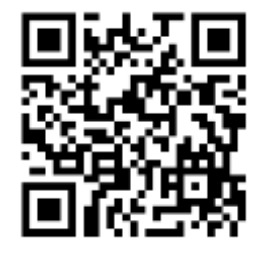

For the purpose of this trial exercise, the 2020 Sec 2 Weighted Assessment 1 results will be used and we will provide a copy of the results to your son/ward for reference. Students can indicate six subject combinations choices.

The timeline is as follows:

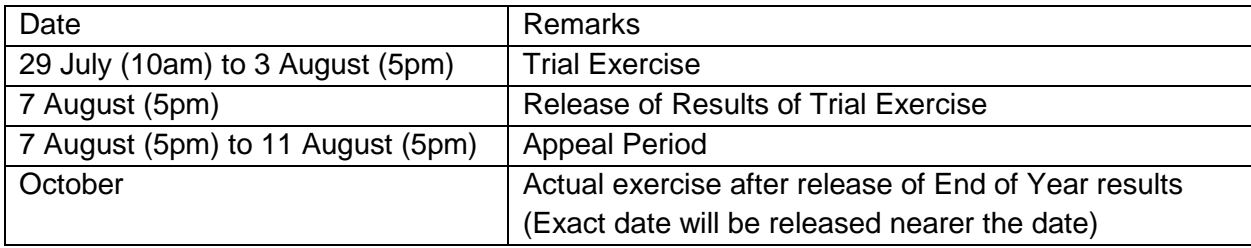

For this trial to be meaningful, we strongly encourage you to engage your son/ward in exploring:

- his career aspirations;
- his post-secondary pathways leading to his career aspirations;
- his subject options and requirements for O or N Levels for post-secondary pathways.

The information can be found in the SGSS Prospectus Booklet released earlier.

Please refer to the attached instructions to the Online Portal for Subject Option Exercise. For any clarification, please email sgssstudentplacement@gmail.com

We sincerely hope that your child will work diligently towards his desired subject combination, thus living the school motto: *Labor Omnia Vincit: Labour conquers all things*.

Thank you.

Warmest Regards,

Mr. Stephen Chin **Principal** 

## Students' Guide to eStreaming @ ASKnLearn LMS Login to ASKnLearn LMS

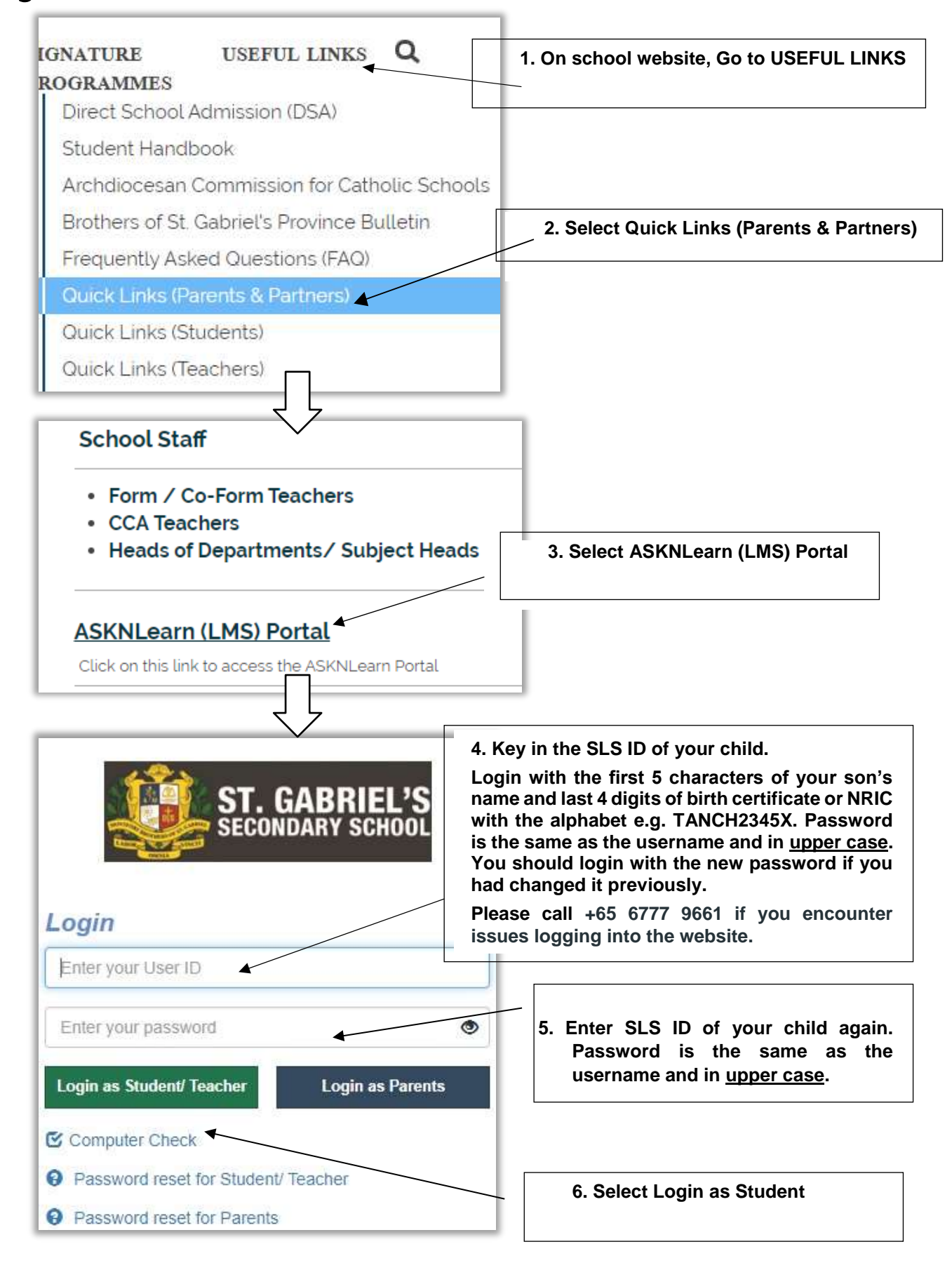

# A. Submitting Your Choices:

#### Step 1

Log in to your LMS account and click on **Streaming Class** from your Home Page.

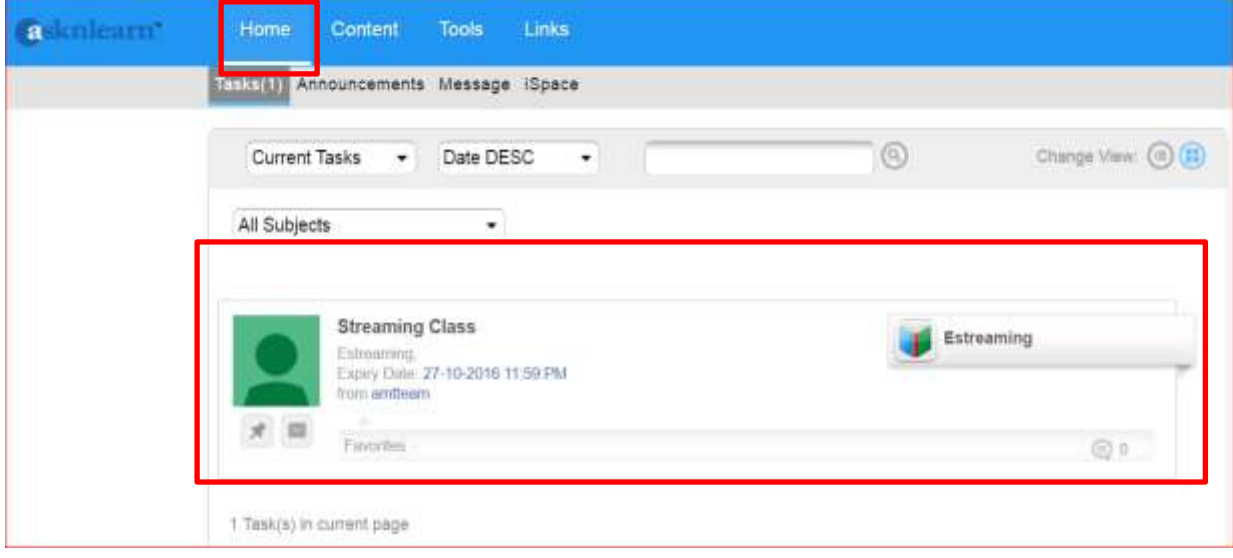

#### Step 2

You may also access the eStreaming tool from **Tools > eStreaming.** 

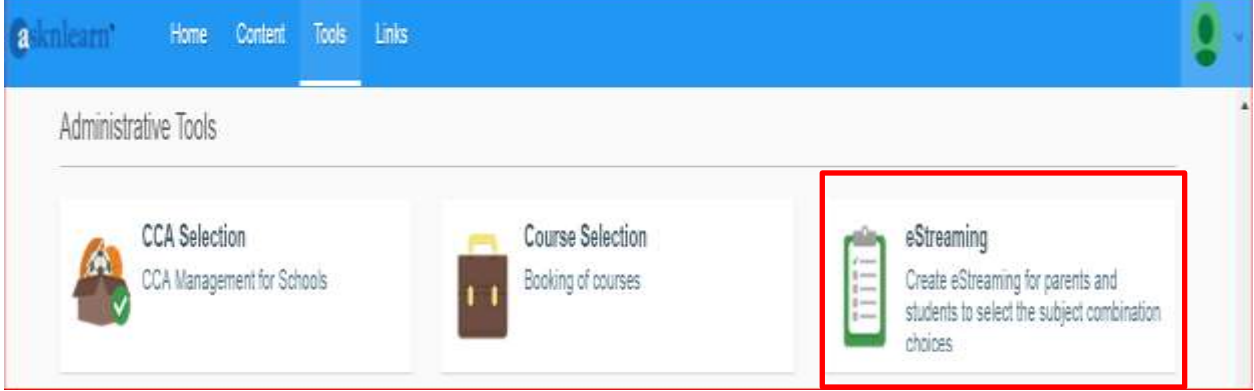

#### Step 3

Take note of the selection period at the top of the page before you begin your selection. You may always go back to the eStreaming tool to change your choices within this period of time.

```
Click on Begin Selection button to select your subject combinations.EXAMPLE:
```
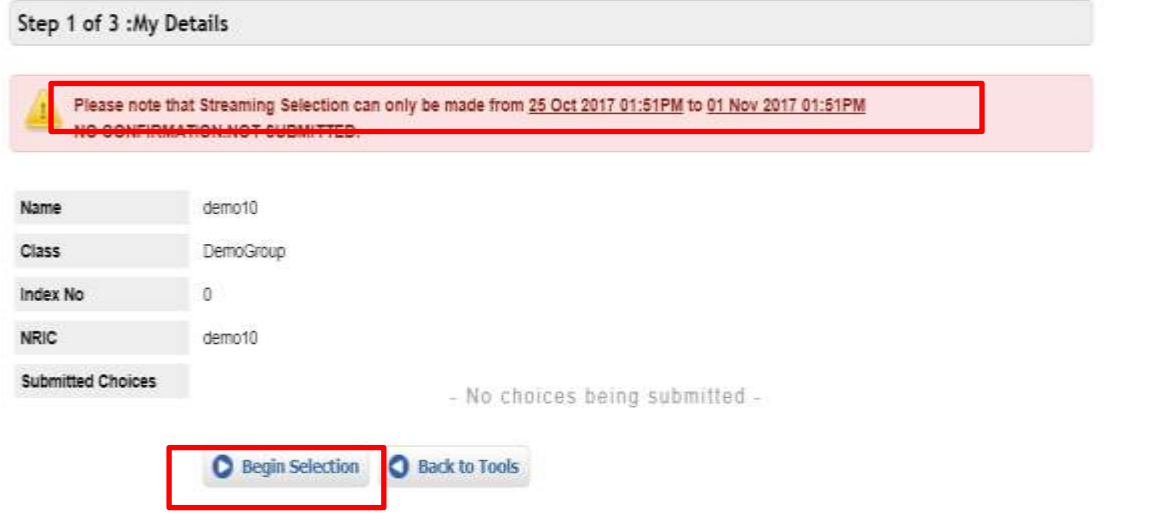

Your results will be reflected on the page. Scroll down the page, you can only see the subject combinations you are eligible for, based on your results.

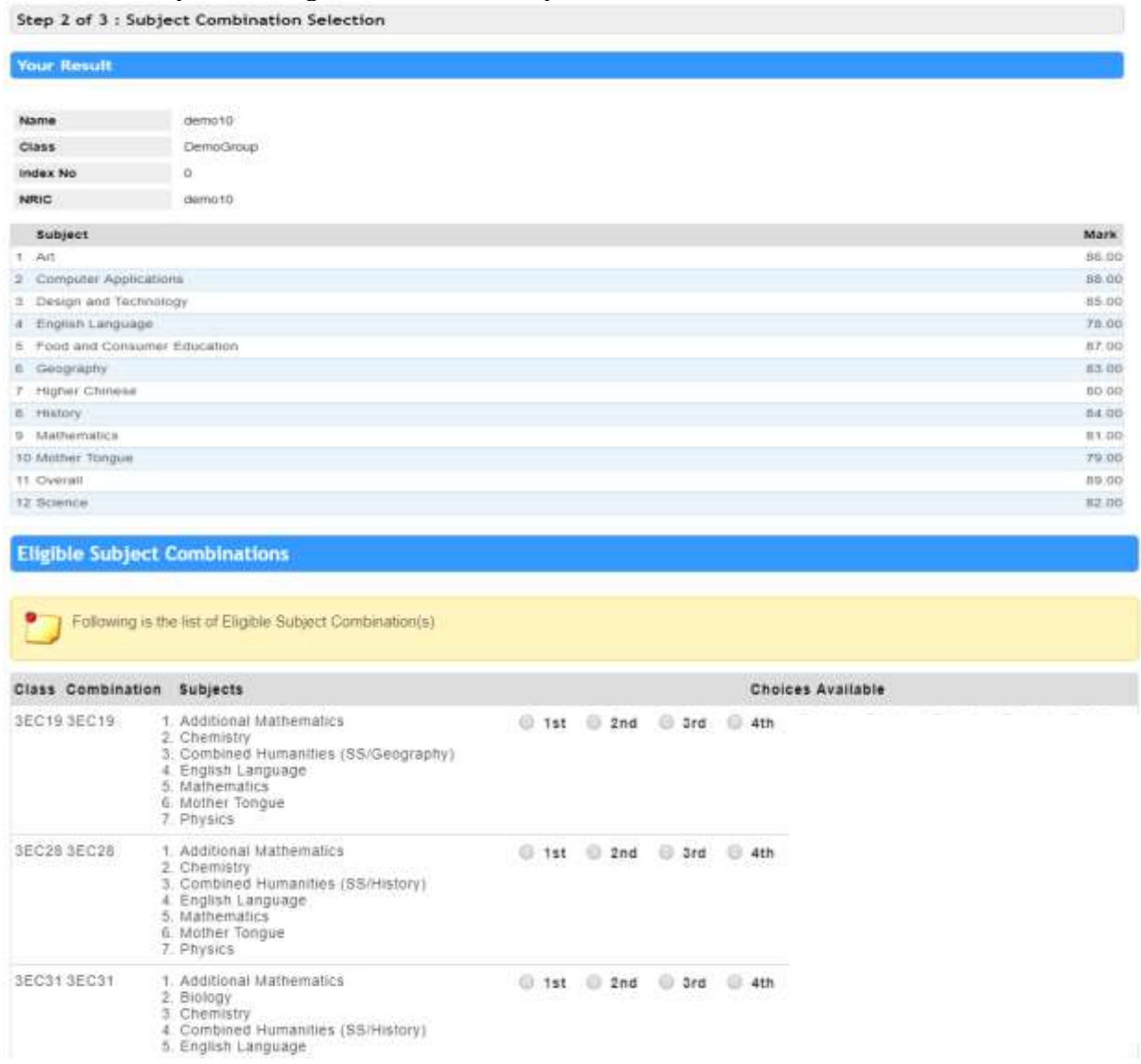

## Step 5

After selecting your choices, scroll down to the bottom of the page. You may key in remarks (if any) for your teacher. Please click on the **Next** button to continue.

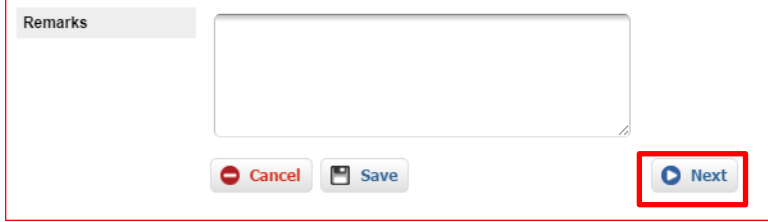

A pop-up reminder will appear. Click on OK to acknowledge and continue.

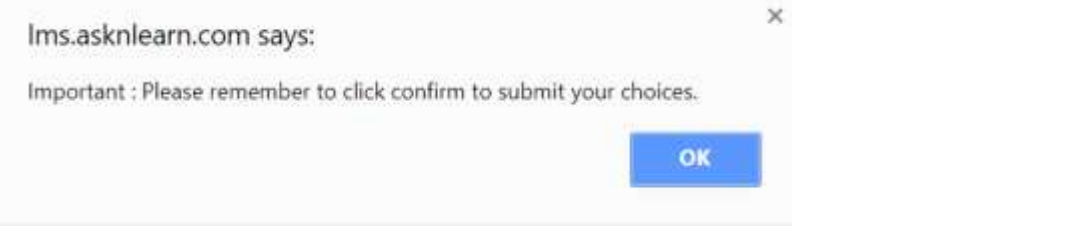

### Step 7

You will be able to view your selected choices. Click on the **Confirm** button to submit your choices.

IMPORTANT NOTE: Not clicking CONFIRM button will mean your choices are saved, and not submitted.

You may always go back to the eStreaming tool after confirmation to change your choices within the eStreaming period date set by the school.

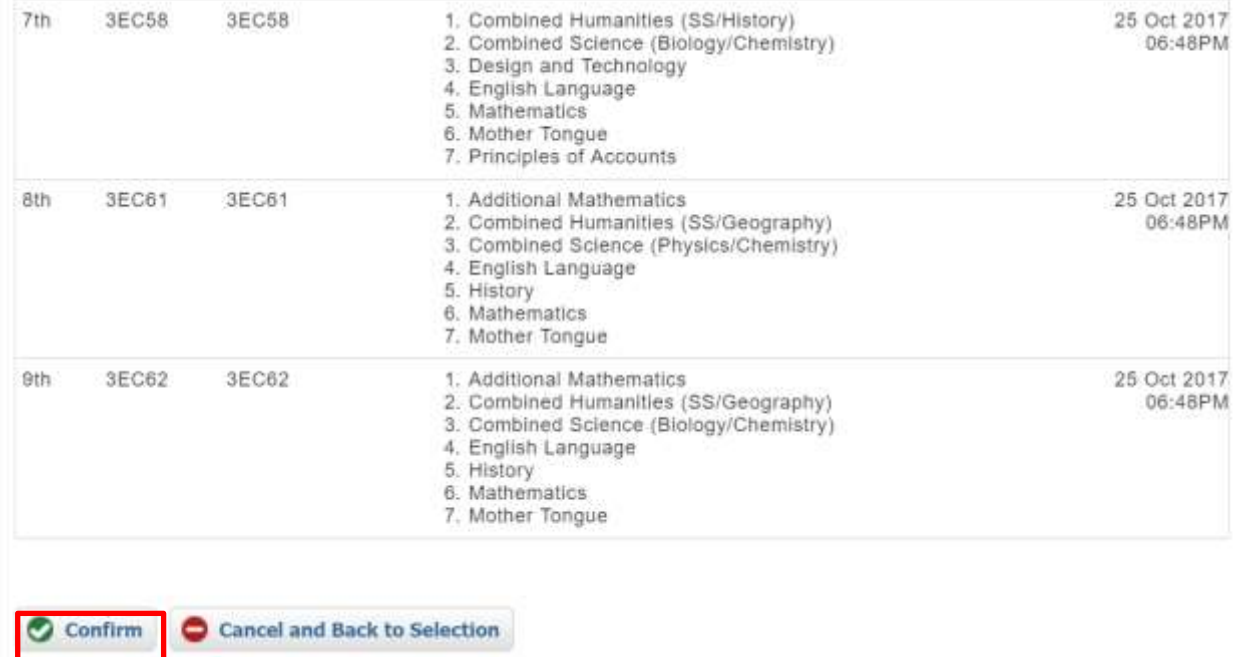

At the confirmation page, you will be able to print your selection

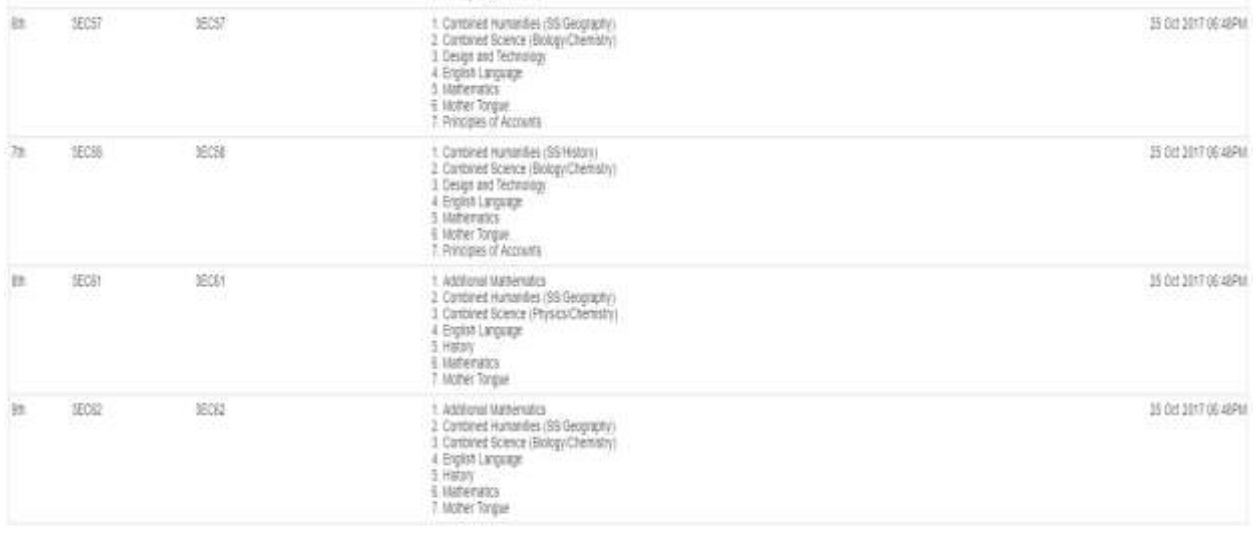

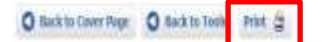

## B. Streaming Result & Appeal

#### Step 1

Log in to your LMS account and click on **Tools > eStreaming** to view your streaming result.

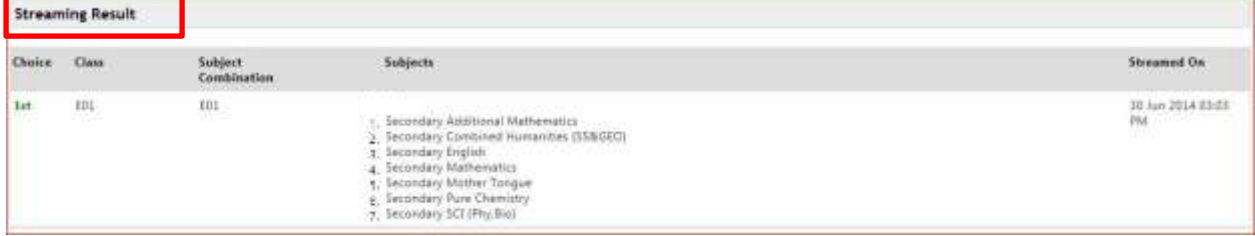

#### Step 2

You may click on *I want to Appeal Now* button to appeal to change your allocated subject combination. Only students who are not allocated to their first choice may appeal.

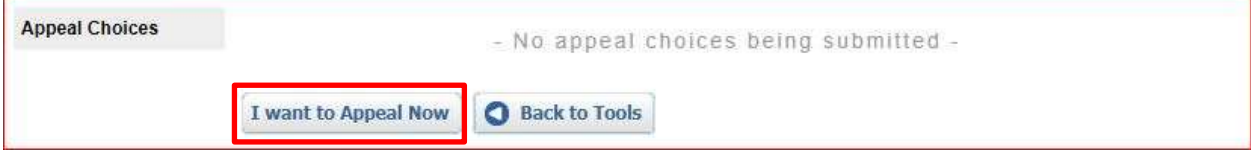

## Step 3

For appeal cases, you only have ONE choice.

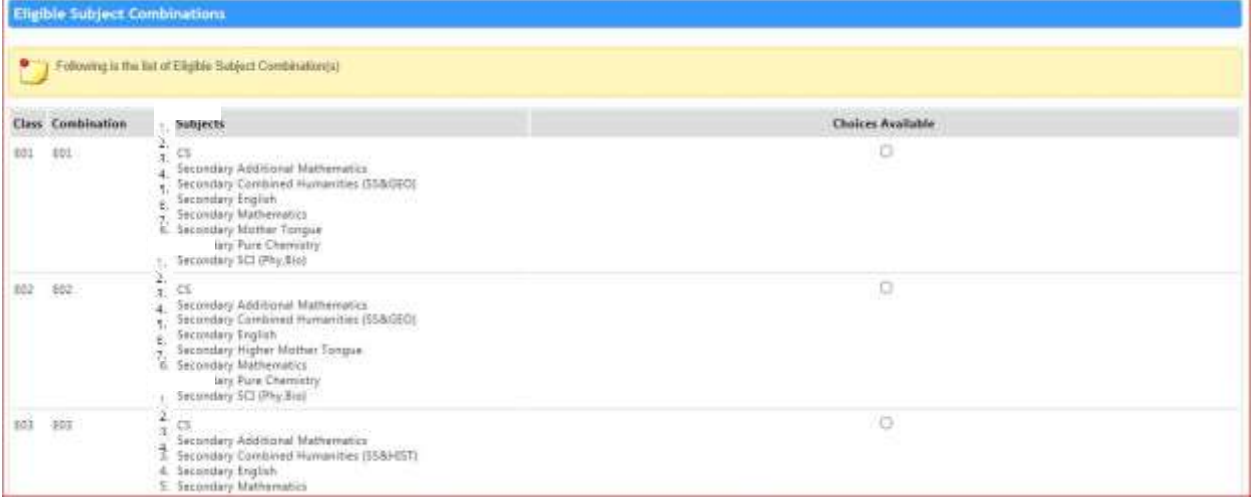

## Step 4

After selecting your choice, scroll down to the bottom of the page. You may key in remarks (if any) for your teacher. Click on the **Next** button to continue.

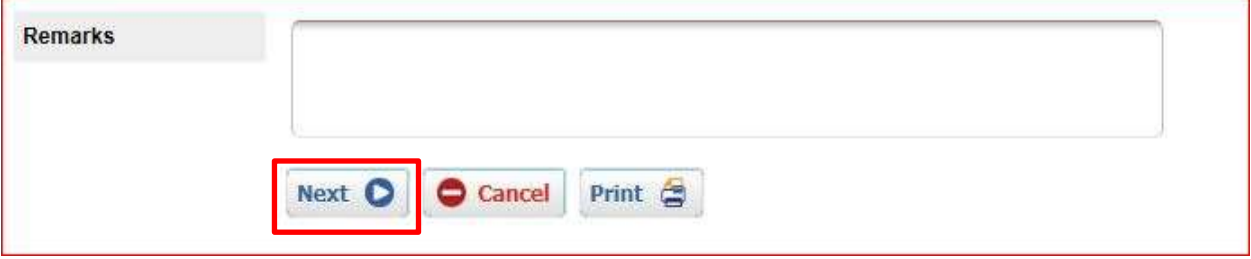

You will be able to view your selected choices. Click on the **Confirm** button to submit your choices. Remember, you may always go back to the eStreaming tool to change your choices within the Appeal Period date set by the school.

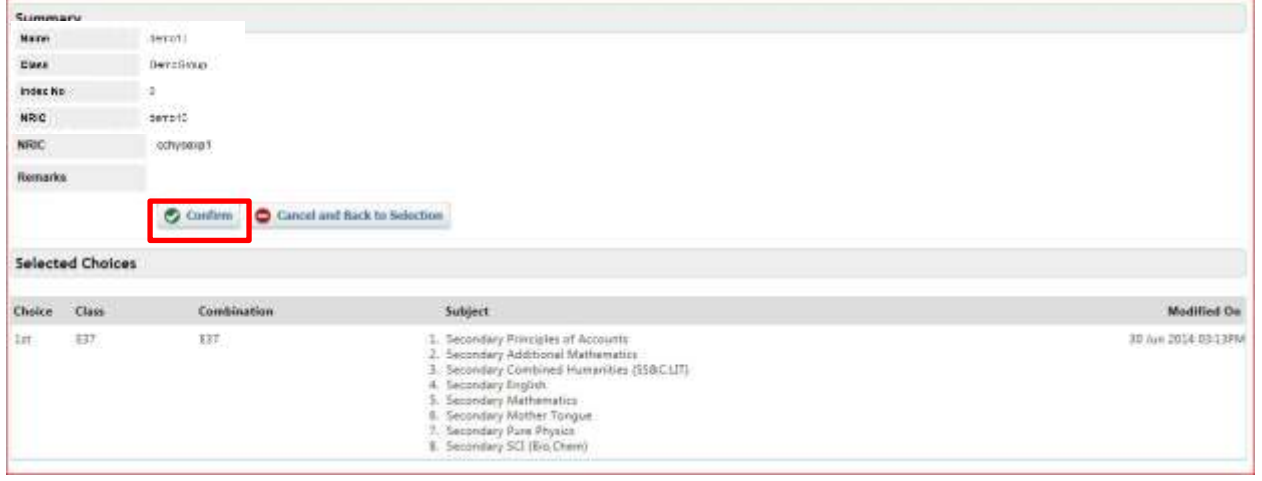

## Step 6

Log in to the LMS again on the date of the Appeal Release Date to view your allocated subject combination.

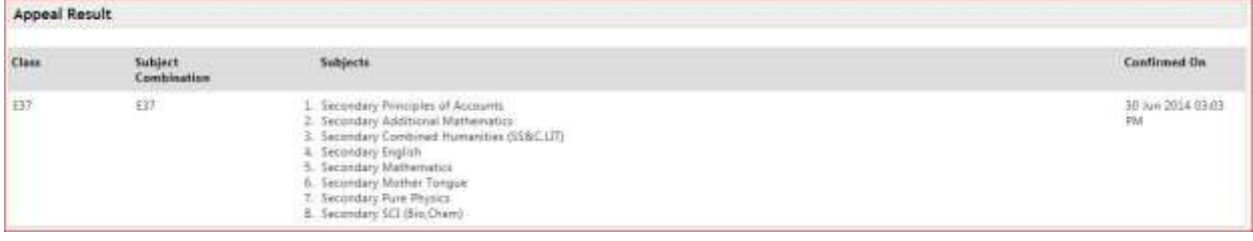

*NOTE: If you are not eligible for any subject combination for the eStreaming exercise, kindly contact the school for assistance. For any technical assistance, you may contact the LMS Helpdesk at 6777 9661 or lmssupport@wizlearn.com*